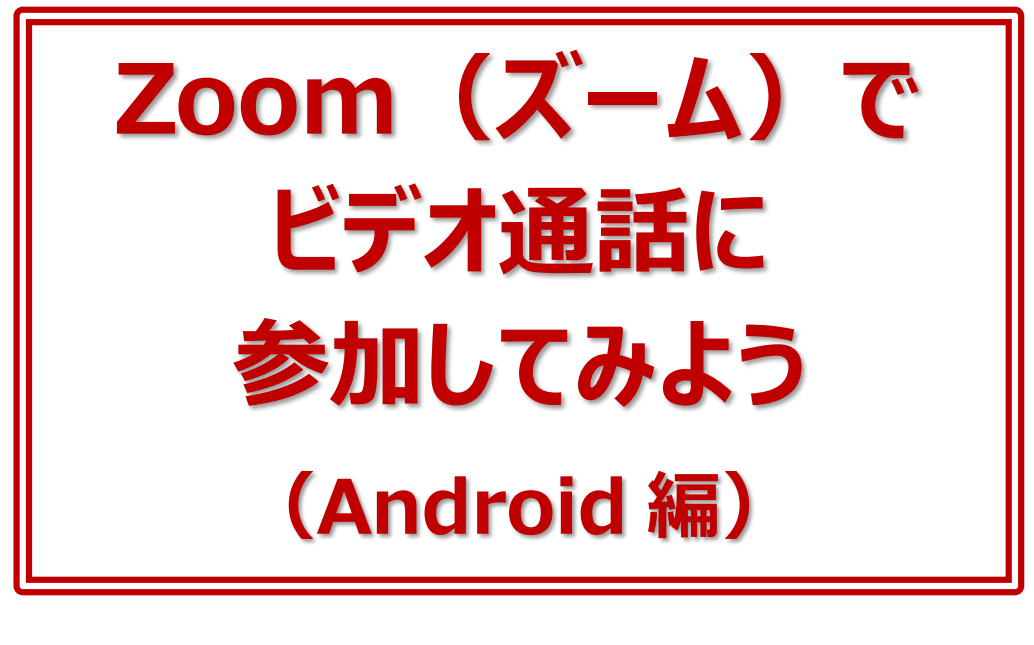

年 月 日( )

ネット環境があり、スマートフォンやタブレット、パソコンなどがあればオンライン で繋がることができます。

人と直接会えない時、外出ができない時、自宅にいなくてはいけない時でも、 オンラインで人と繋がる手段があります。これは、これからの時代に必ず身に つけておきたいスキルです。ぜひ早めに体験して、使い方に慣れておきましょう。 参加者同士が顔を見ながら話をし、リアルタイムで交流することができる代表 的なサービスに、「Zoom」(ズーム)があります。

今回はスマートフォンで Zoom のビデオ通話に参加する方法をご紹介します。 作成:パソコムプラザ・増田由紀

## ■レッスン 1 Zoom って何?

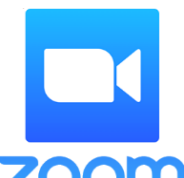

Zoom(ズーム)とは、パソコンやスマートフォン、タブレットを使って会 議やセミナーなどができるサービスです。

Zoom のオンラインミーティングに参加するのに、事前にメールアドレス などの登録作業は必要ありません。

**ZOOM Zoom では会議のことをミーティング**といいます。ミーティングに参加 するには、主催者から送られる招待(URL)をクリックするだけです。

Zoom のミーティングには、**<ウェブカメラ>**(マイクと一体化しているタイプが多い)、 **<マイク>**が必要です。カメラやマイクのないデスクトップタイプのパソコンであれば、それ らを用意する必要がありますが、ノート型パソコンならカメラとマイクが標準でついているの で、特に用意するものはありません。

スマートフォンやタブレットであれば、カメラもマイクも内蔵されているので、同じく用意する ものは何もありません。

## **■レッスン2 Zoom を始める前に確認しよう**

今回は、Android スマホで Zoom のミーティングに参加する方法を説明します。 ミーティングを始まってからだと慌ててしまうので、先に次のことを確認しておきましょう。

- **1)スマートフォンが横回転するかどうか(自動回転の解除)**
- **2)音量が下がり過ぎていないか**

画面の回転の設定は、Android スマホの**クイック設定パネル**を使うと便利です。 次のようにしてクイック設定パネルを表示します。

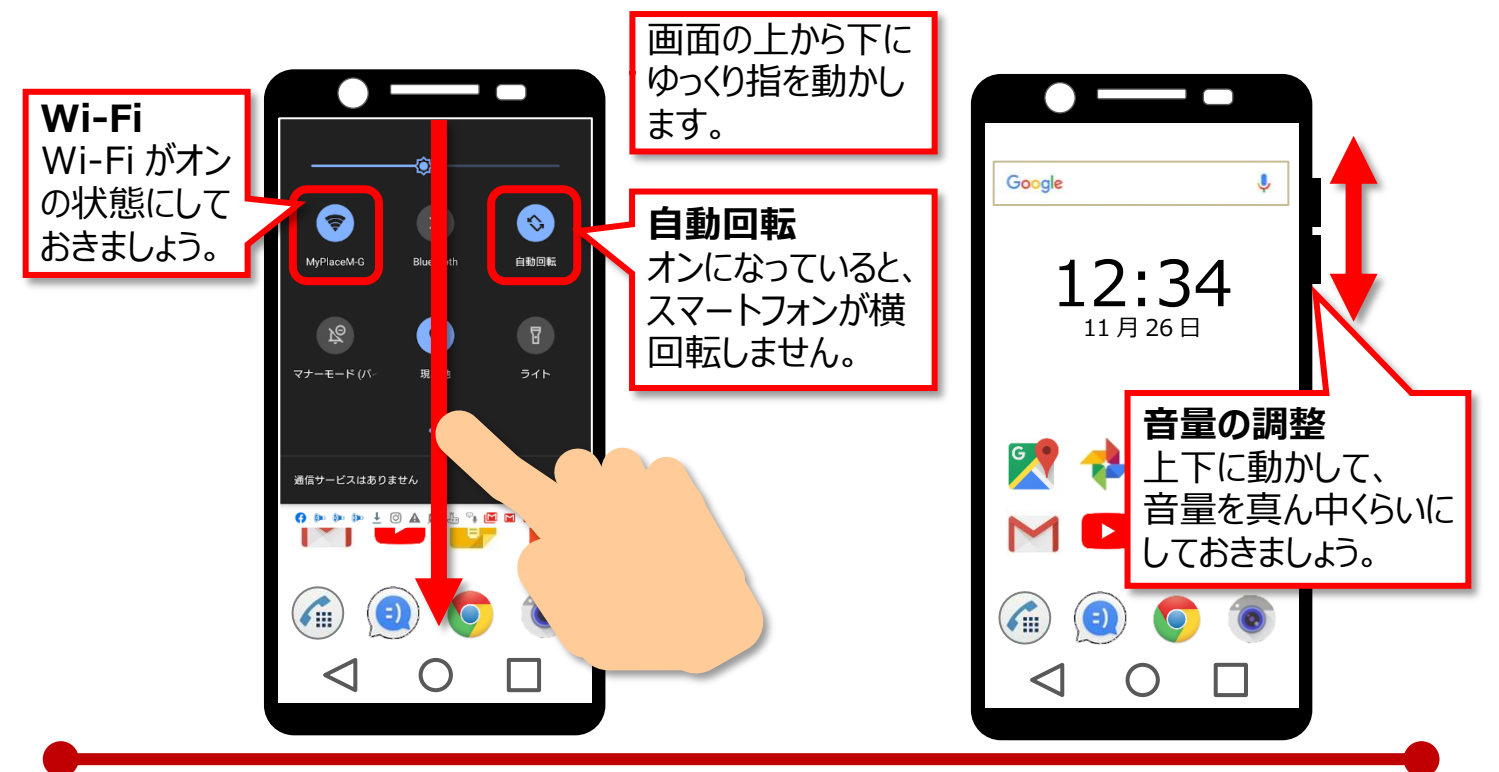

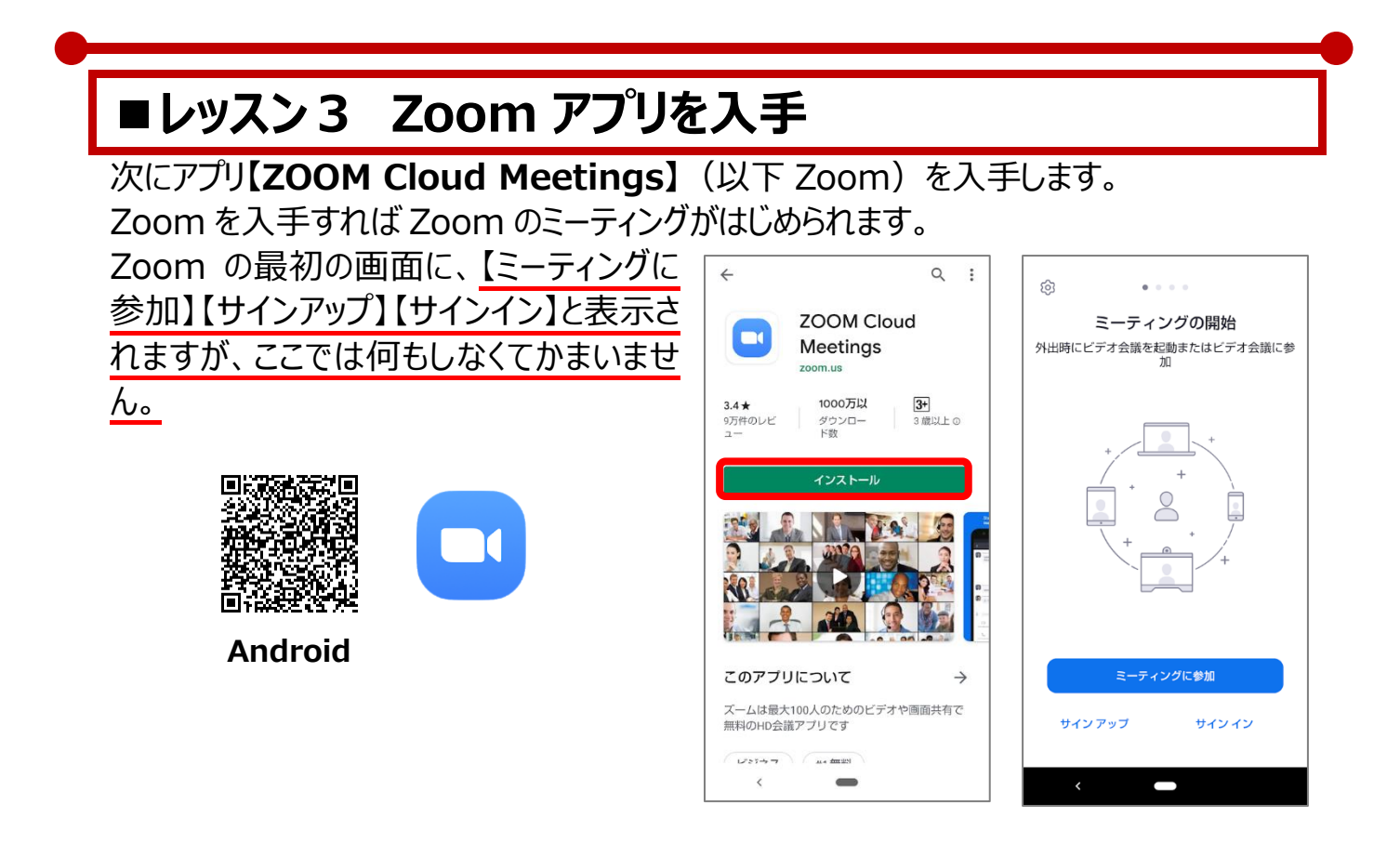

## **■レッスン4 Zoom ミーティングに参加する**

Zoom ミーティングの主催者は、参加者に「リンク」という形で招待を送ります。 Zoom ミーティングに参加する人は、主催者から送られてきたリンクをタップします。

- **▼招待がメールで送られてくる場合**
- ① リンクをタップします。

 $\begin{tabular}{lllllllllllll} \hline \textbf{a} & \textbf{b} & \textbf{c} & \textbf{c} \\ \hline \textbf{b} & \textbf{b} & \textbf{c} & \textbf{c} \\ \hline \end{tabular}$ 

21:48  $\mathbb{R}$  of  $\mathbb{R}$  .  $\mathbb{R}$  of  $\mathbb{R}$  .  $\mathbb{R}$  of  $\mathbb{R}$  and  $\mathbb{R}$  and  $\mathbb{R}$  and  $\mathbb{R}$  and  $\mathbb{R}$  and  $\mathbb{R}$  and  $\mathbb{R}$  and  $\mathbb{R}$  and  $\mathbb{R}$  and  $\mathbb{R}$  and  $\mathbb{R}$  and  $\mathbb{R}$  and

Zoomでミーティングを開始

Yuki Masuda 21:48<br>To: 増田由紀 ~

こんばんは、増田由紀です。<br>次のURLをタップしてZoom

https://zoom.us/j/1234567890

 $\leftarrow$ 

受信トレイ

② **【Zoom】**をタップし**【常時】**をタップします。

 $\blacksquare$ 

 $\leftrightarrow$ 

 $\leftrightarrow$ :

参加して

### **▼招待が LINE で送られてくる場合**

- ① リンクをタップします。
- ② **【Zoom】**をタップし**【常時】**をタップします。

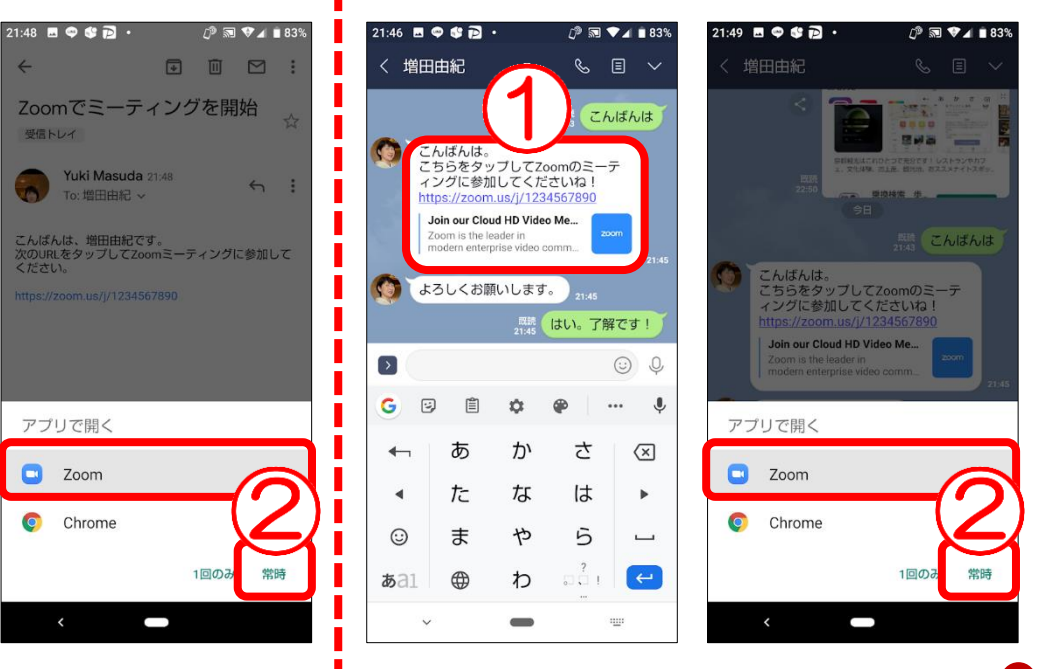

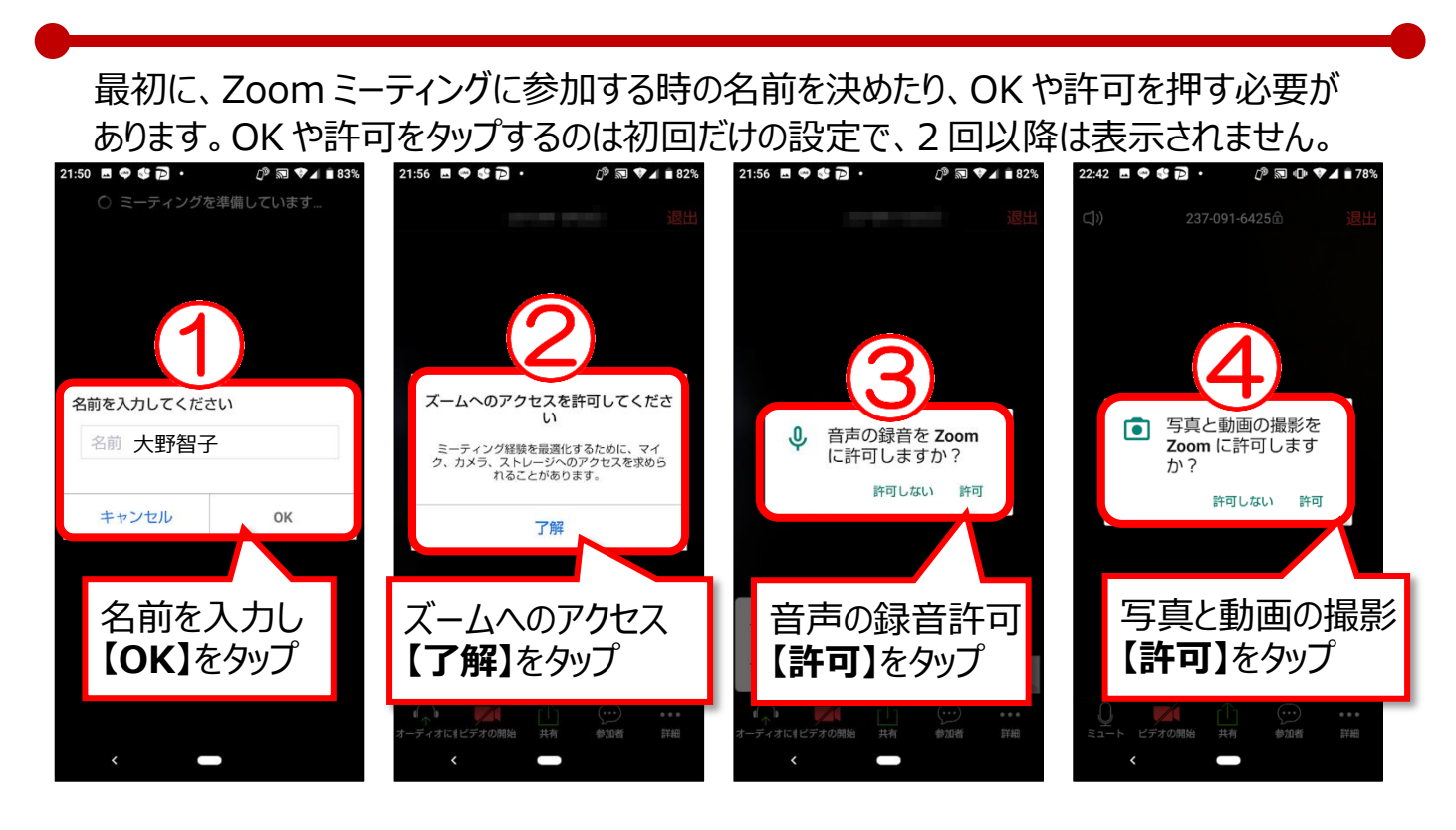

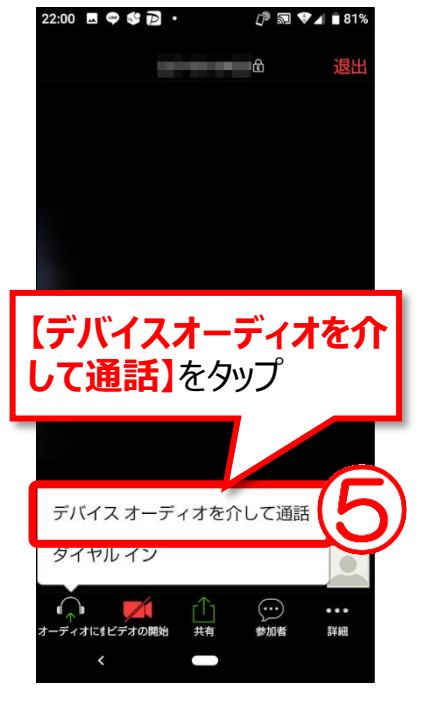

**【デバイスオーディオを介して通話】を**タップすると、Zoom ミ ーティングが開始されます 2 回目以降は、**【デバイスオーディオを介して通話】**をタップ してで参加できます。

#### **▼Zoom ミーティング中の様子**

ミーティングが開始されたら、スマートフォンの画面を 左に動かします。ほかの参加者が1つの画面に 4人 表示されます。

5 人目からは画面をさらに左に動かすと表示されま す。スマートフォンを横にして見てみましょう。

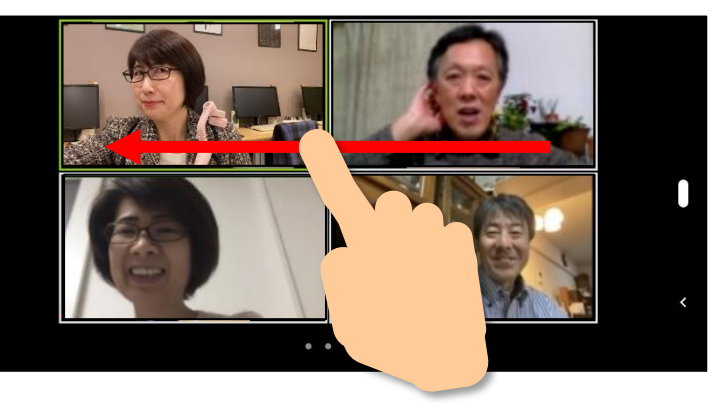

# **■レッスン5 Zoom の画面の確認**

Zoom の画面の確認です。メニューはすぐに非表示になるので、画面を軽くタップして表 示させましょう。

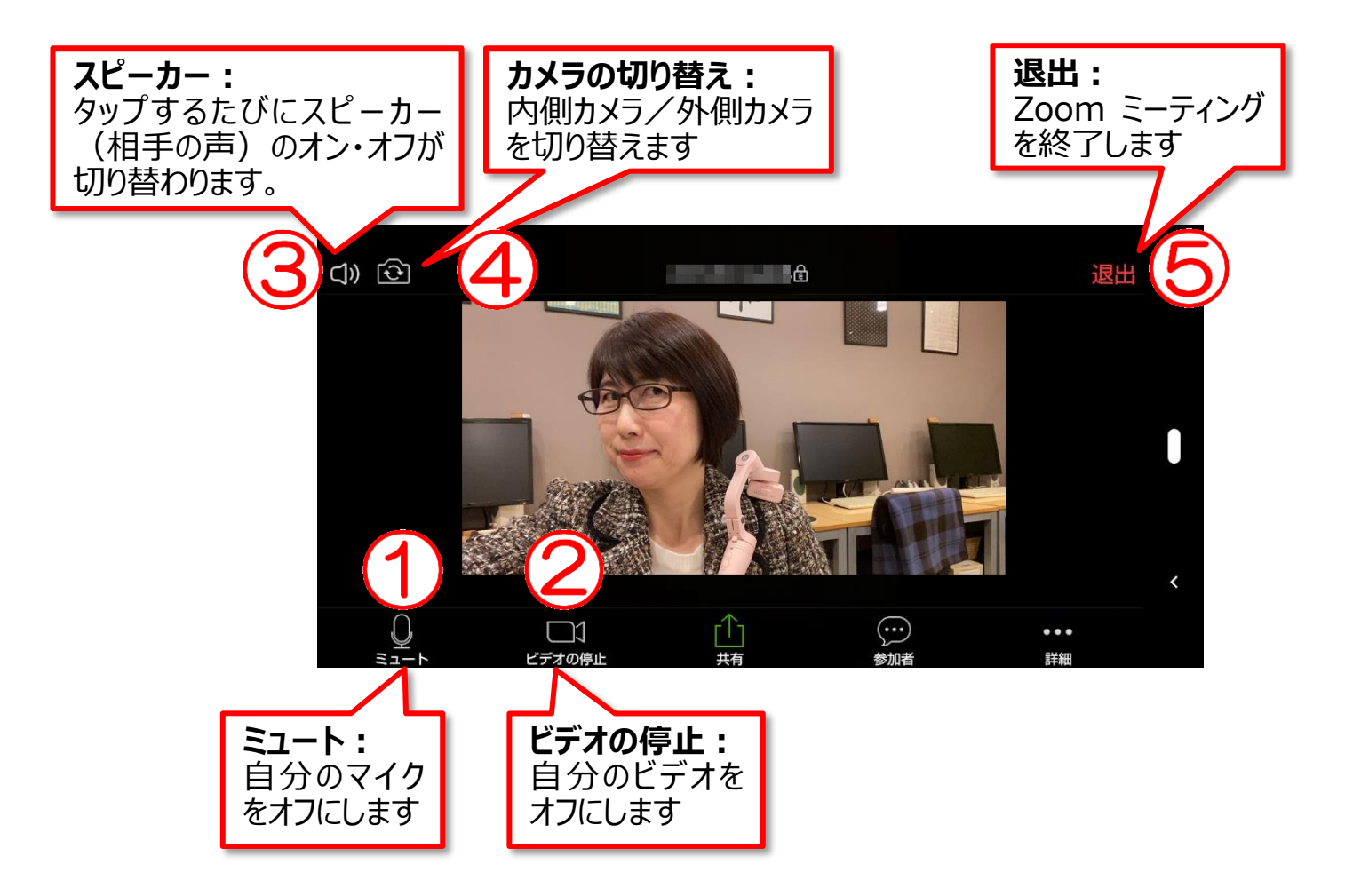

### **▼音が聞こえない、顔が見えない・・・そんな時は**

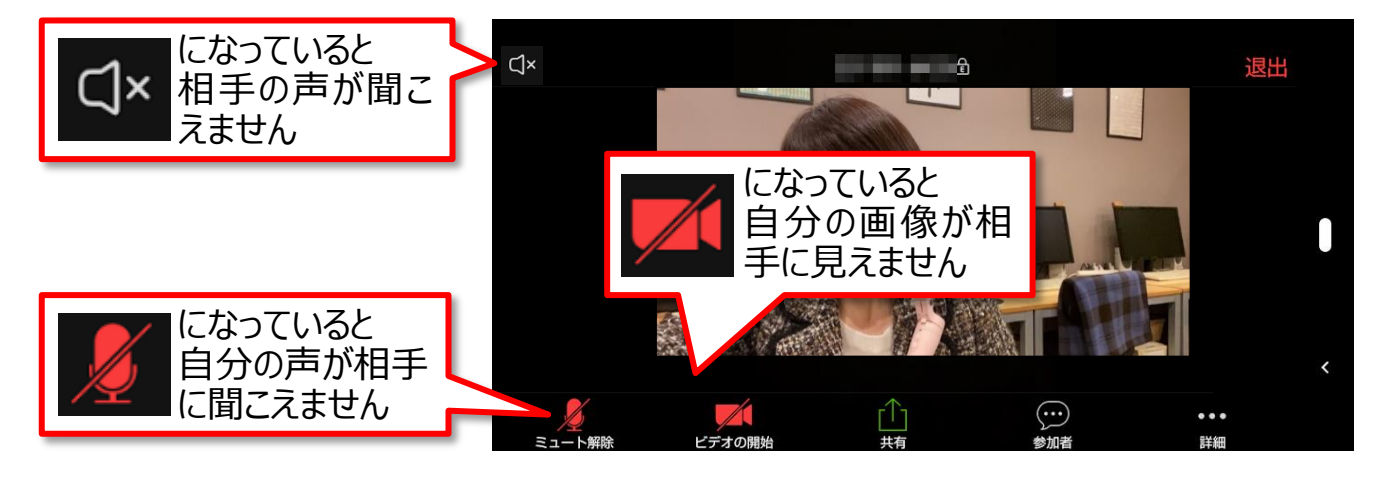

### **▼ひとりだけ大きく見える、ほかの参加者が見たい…そんな時は**

大きく見たい人の画面をダブルタップする と、その人が大きく表示されます。

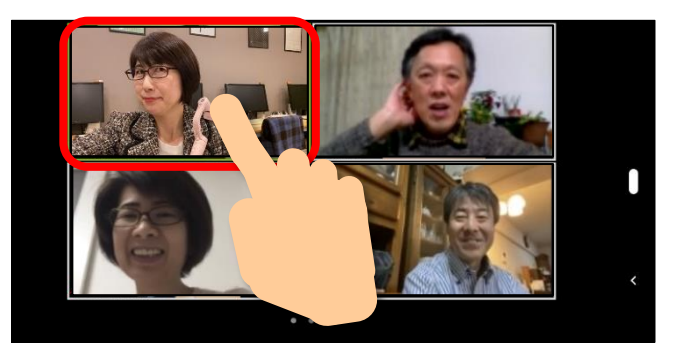

**▼別の画面を触った、Zoom の 画面に戻りたい…そんな時は**

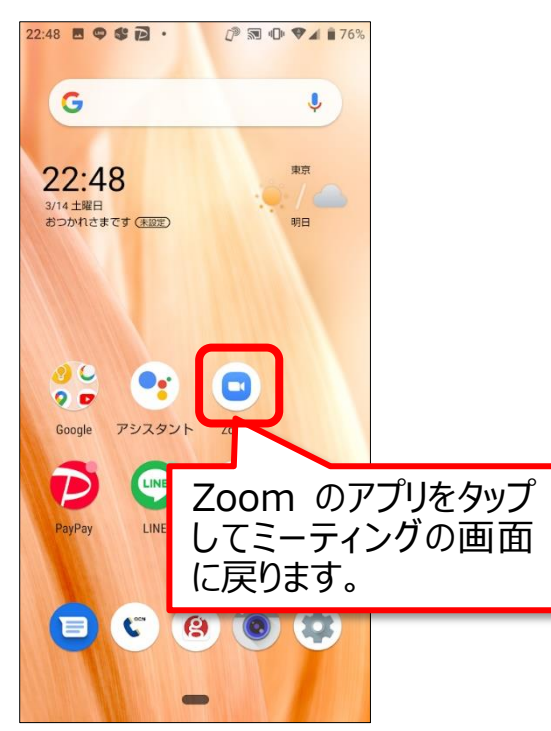

ひとりしか表示されていない場合、画面を 左に動かすとほかの参加者が見られます。

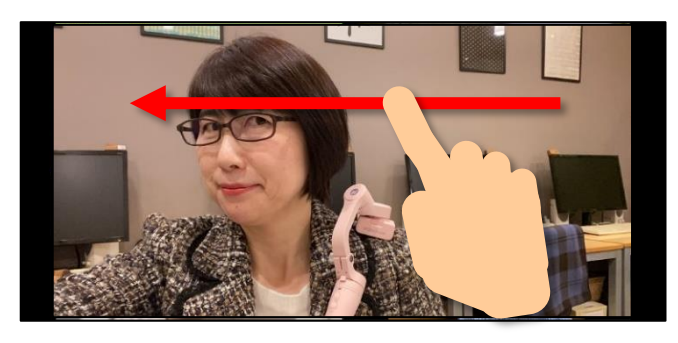

**▼Zoomミーティングを終わりたい …そんな時は**

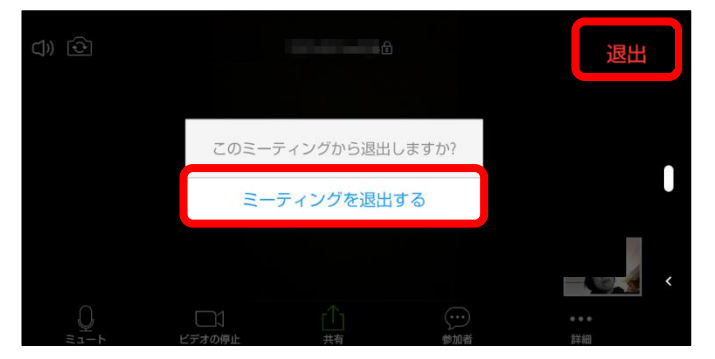

**【退出】**をタップして、**【ミーティングを退出 する】**をタップします。

Zoom (ズーム) でビデオ通話に参加してみよう (Android 編) Ver.1

バージョン情報:Zoom 4.6.7 Android 9/AQUOS sense3

作成日:2020 年 3 月 14 日 作成者:パソコムプラザ 増田由紀

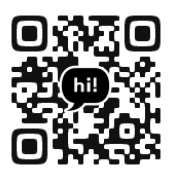

YouTube Twitter

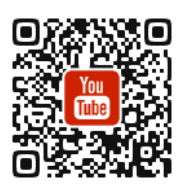

ブログ Facebook

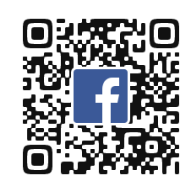

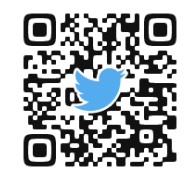

教室ホームページ

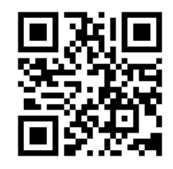

Amazon 著者ページ

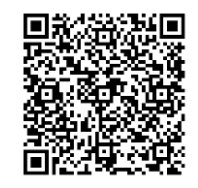